# **GEWAN 6**

## **Schritt für Schritt Anleitung**

## **Eintritt / Austritt eines ges. Vertreters einer jur. Person**

Erstellt von Erwin Dworzak

**© 2024 Landesamt für Digitalisierung, Breitband und Vermessung IT-Dienstleistungszentrum des Freistaats Bayern**

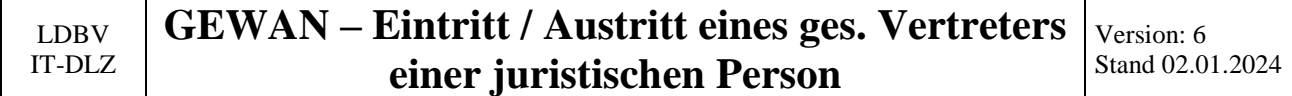

### **Inhaltsverzeichnis:**

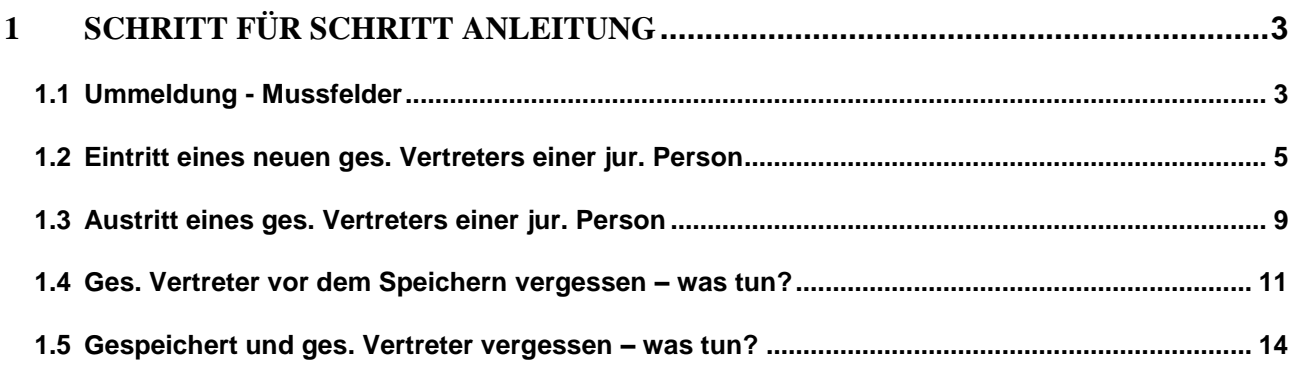

Auf den nachfolgenden Seiten sehen Sie Schritt für Schritt, wie Sie bei einer GmbH & Co.KG einen gesetzlichen Vertreter der juristischen Person GmbH anmelden und abmelden können.

**Bei allen Rechtsformen mit juristischen Personen (z.B. GmbH, UG [haftungsbeschränkt]) gilt diese Anleitung analog**.

**Diese Anleitung gilt nur für Betriebe mit einer jur. Person auf Personenebene 1**

**Betrieb** (z.B. eine GmbH & Co.KG oder eine GmbH)

**Person Ebene 1 (jur. Person** z.B. GmbH**)**

**Person Ebene 2** (i.d.R. nat. Person[en])

**Personen, die direkt (d.h. auf Personenebene 1) einem Betrieb zugeordnet sind, werden über** *Anmelden Person* **hinzugefügt und über** *Abmelden Person* **entfernt.**

## <span id="page-2-0"></span>**1 Schritt für Schritt Anleitung**

Gewerbemeldungen: VG Musterverwaltungsgemeinschaft  $\overline{\mathbf{x}}$ RATHÁI ewerbemeldungen werbemeldung Postfach Korrektur Anmeldung Betrieb Meldung Rückläufer (11) Betrieb Nat. Person Anmeldung Person Nat. Person Nat. Person Jur. Person Wirtschaftskammern  $Ummeldung$ </u> Jur. Person Bürger-Online Jur. Person Abmeldung Betrieb  $V$ orläufige (2)</u> Druck Meldung Auskunft-Online Abmeldung Person Unterrichtung Berichtigung Aktualisieren Beenden  $Hinte$ 

Klicken Sie im Gewerbemeldungs-Bildschirm auf *Ummeldung*.

## <span id="page-2-1"></span>**1.1 Ummeldung - Mussfelder**

Als erstes müssen Sie den passenden Betrieb finden. Geben Sie ein oder mehrere Suchkriterien ein.

Arbeiten Sie in einer **Verwaltungsgemeinschaft**, können Sie die zugehörige Mitgliedsgemeinde auswählen (**rot** umrandet).

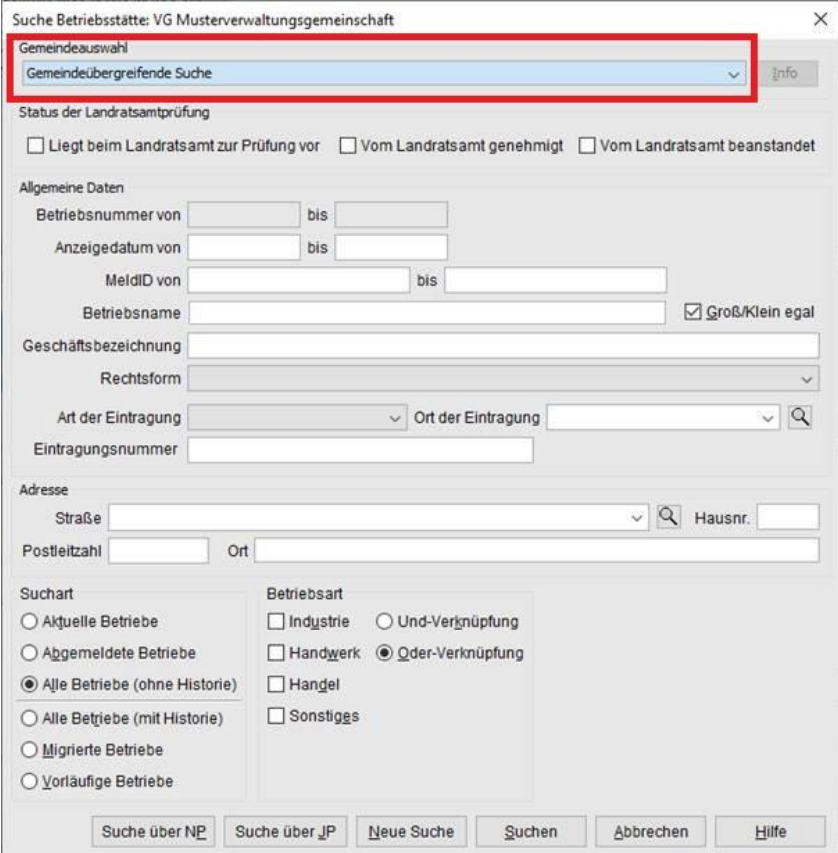

#### LDBV IT-DLZ **GEWAN – Eintritt / Austritt eines ges. Vertreters einer juristischen Person** Version: 6 Stand 02.01.2024

Erfüllen mehrere Betriebe Ihre Suchkriterien, wählen Sie den passenden aus einer Auswahlliste aus. Bei genau einem Treffer gelangen Sie direkt in den Ummeldungsbildschirm.

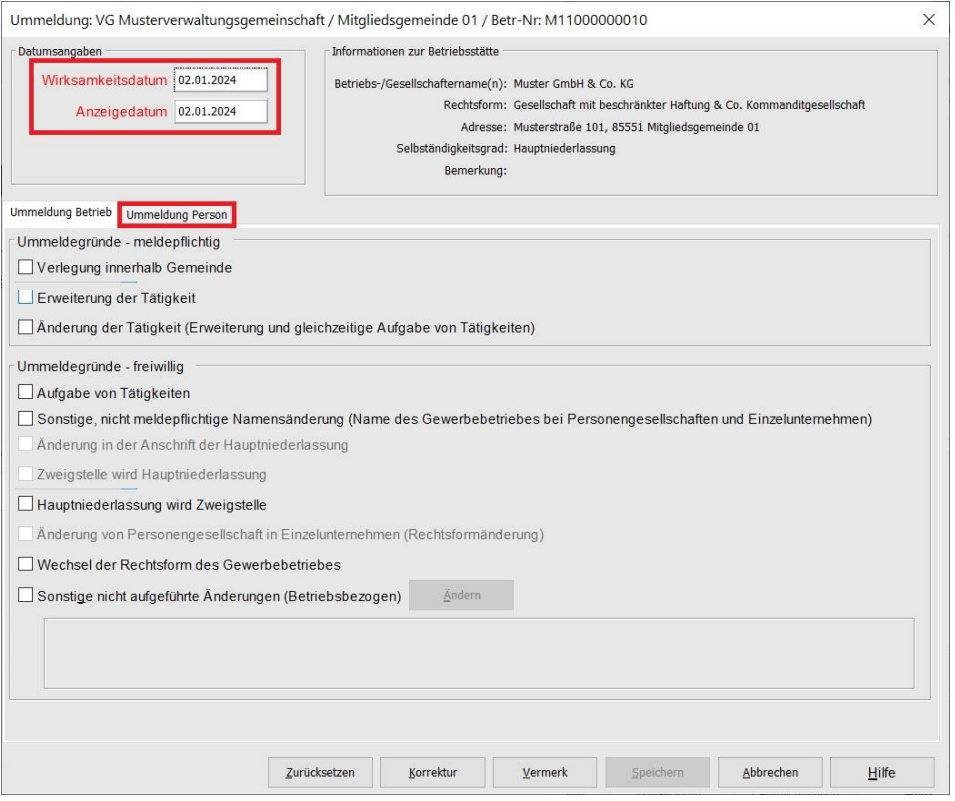

Geben Sie als erstes das *Wirksamkeitsdatum* und das *Anzeigedatum* an. Danach klicken Sie auf den Reiter *Ummeldung Person*.

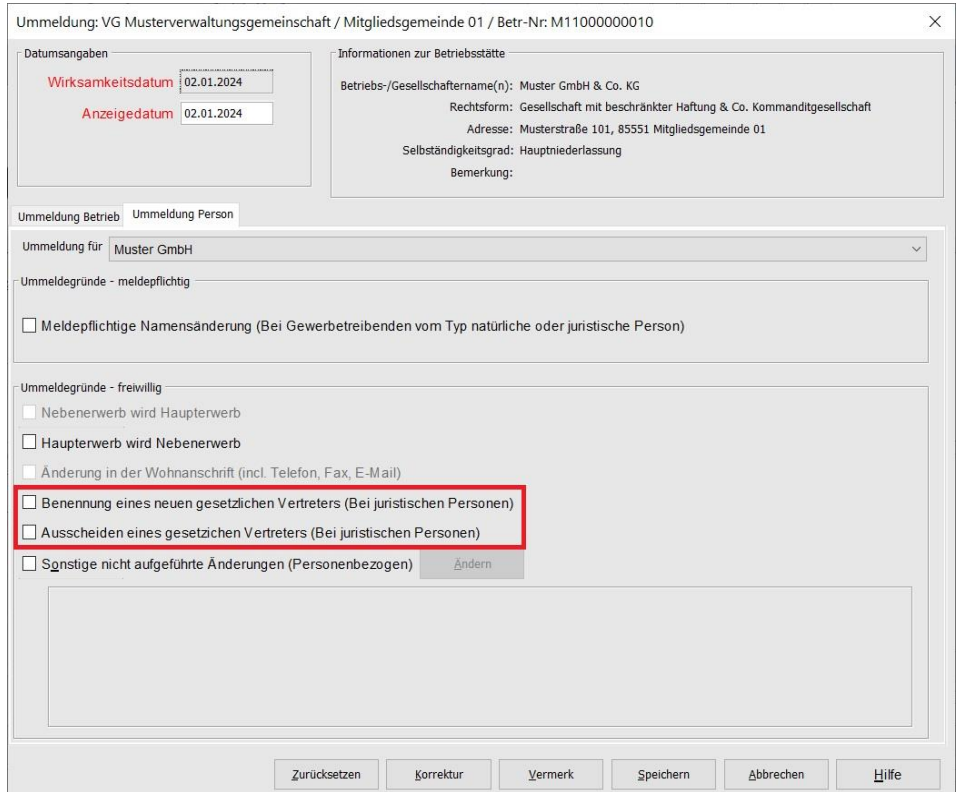

## <span id="page-4-0"></span>**1.2 Eintritt eines neuen ges. Vertreters einer jur. Person**

Klicken Sie im Ummeldungsbildschirm in das Kästchen *Benennung eines neuen gesetzlichen Vertreters*. Die juristische Person wird angezeigt (inkl. bereits vorhandener gesetzlicher Vertreter).

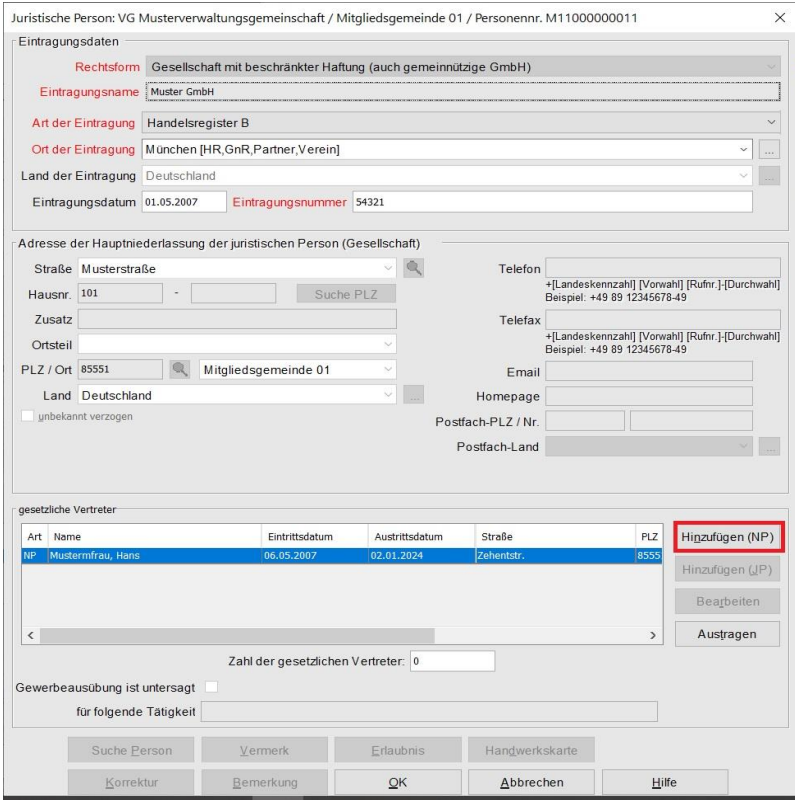

Zum Hinzufügen eines weiteren ges. Vertreters der jur. Person klicken Sie auf Hinzufügen (NP).

Abhängig von der Rechtsform des Betriebs und der jur. Person können Sie ggf. auch eine jur. Person als ges. Vertreter hinzufügen. Wir weisen darauf hin, dass juristische Personen auf Personenebene 2 **nicht** gedruckt werden können, da es in den offiziellen Formularen kein Feld dafür gibt.

Abhängig von Ihren Benutzereinstellungen kann ein Fenster angezeigt werden, in dem Sie das Eintrittsdatum der Person eintragen (bestätigen Sie Ihre Eingabe durch Klick auf *OK*).

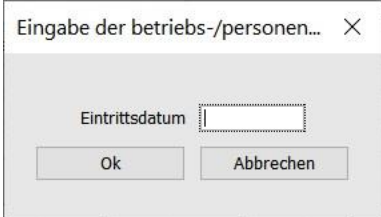

Sie sehen jetzt einen leeren natürliche Personenbildschirm.

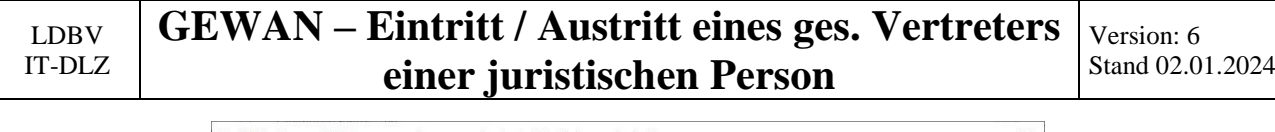

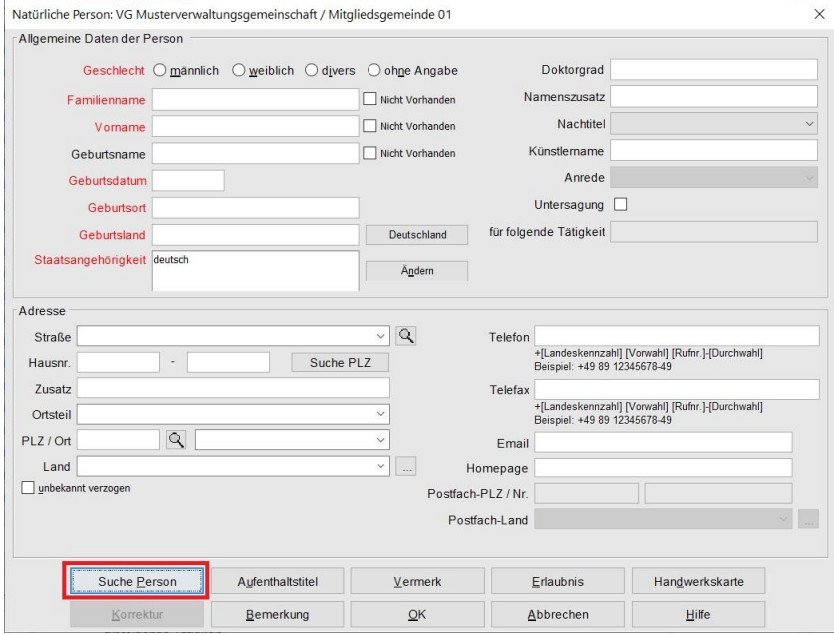

Wenn die nat. Person bereits in GEWAN gespeichert wurde, klicken Sie unten auf *Suche Person* (**rot** umrandet). Ein Personensuchbildschirm geht auf und Sie geben die Suchkriterien ein.

Gibt es die Person noch nicht in GEWAN, füllen Sie die Felder (**rote** Felder sind Mussfelder).

Sobald Sie die drei **orange** umrandeten Felder *Familienname*, *Vorname* und *Geburtsdatum* gefüllt haben und in ein weiteres Feld klicken, überprüft GEWAN, ob es bereits eine Person mit diesen Daten gibt. Wenn ja, wird ein entsprechender Hinweis angezeigt und Sie können entscheiden, ob es sich um dieselbe Person handelt (siehe hierzu Benutzerhandbuch Kapitel 3.4.5).

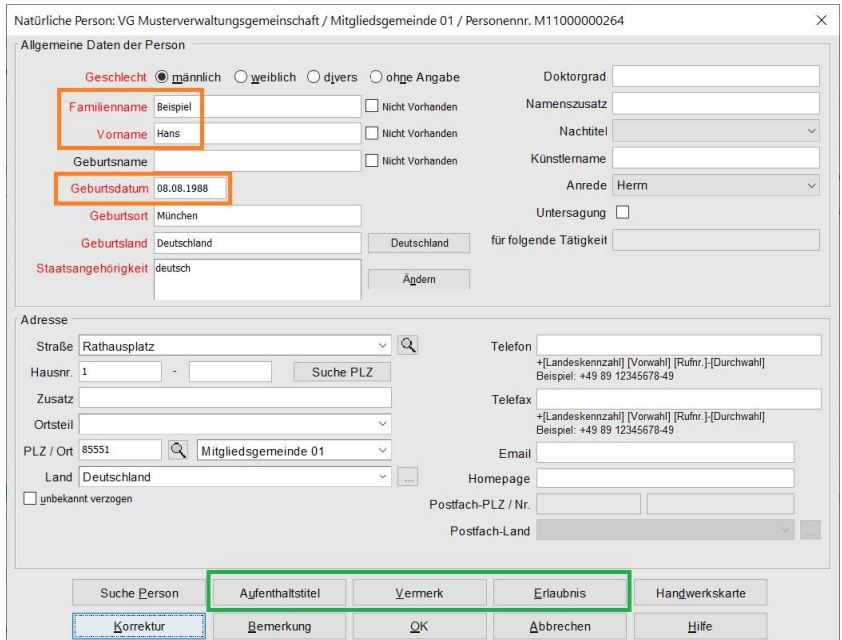

Bei Bedarf können Sie *Aufenthaltstitel*, *Vermerk* und *Erlaubnis*se eintragen, indem Sie auf die gleichnamigen Schaltflächen klicken (eine erforderliche *Handwerkskarte* muss beim Betrieb eingetragen werden).

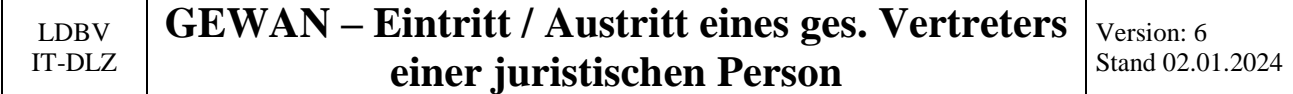

Durch Klick auf *OK* übernehmen Sie die Personendaten. Sie gelangen zurück in den jur. Personenbildschirm. Die neu hinzugefügte Person ist in der Liste der ges. Vertreter enthalten.

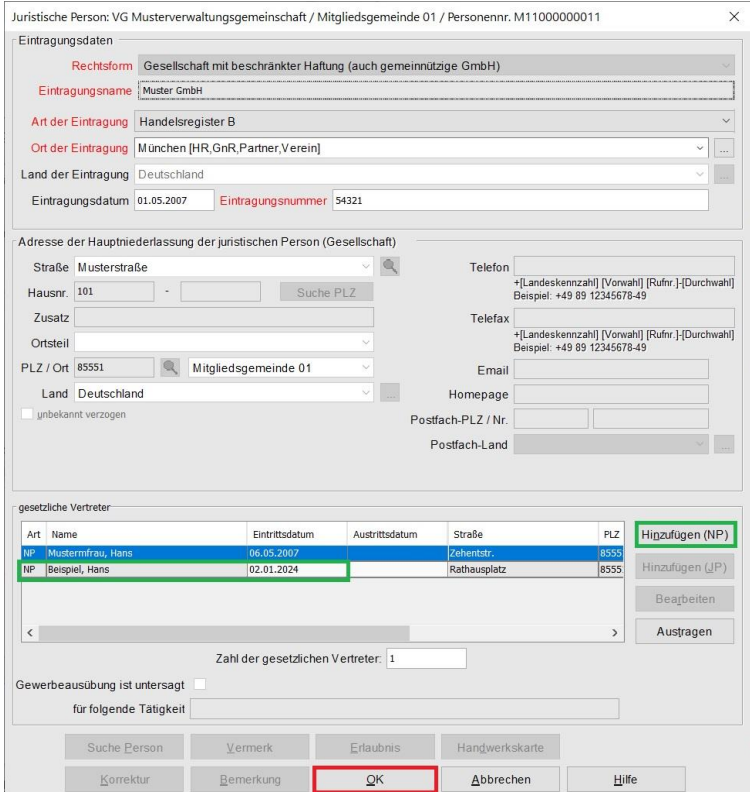

Bei Bedarf fügen Sie weitere Personen als ges. Vertreter hinzu (wie oben beschrieben).

**Klicken Sie im juristische Personenbildschirm erst auf** *OK***, wenn Sie alle neuen gesetzlichen Vertreter der jur. Person hinzugefügt haben.**

Ein Fenster geht auf, in dem Sie die Beschreibung der Korrektur auswählen können. Wählen Sie *Eintritt eines gesetzlichen Vertreters* und klicken Sie auf *OK*.

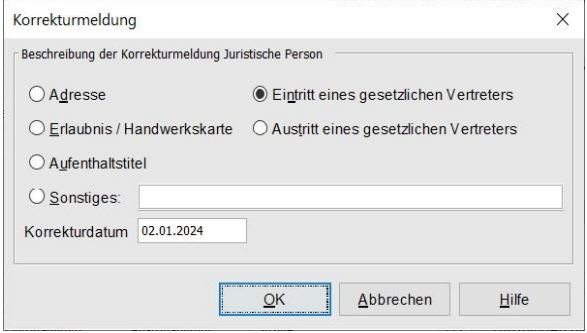

Sie sollten bei allen Korrekturen eine passende Beschreibung auswählen oder eintragen, da diese Beschreibung in der Historienübersicht der Betriebsauskunft / Personenauskunft angezeigt wird (dadurch wissen Sie, was Sie in einer bestimmten Historie geändert haben).

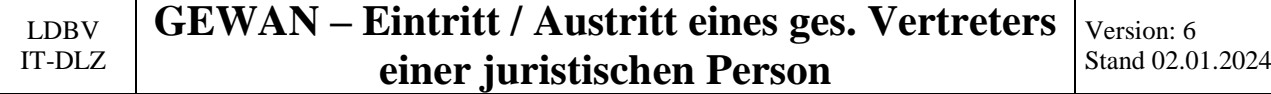

Sie sind wieder im Ummeldungsbildschirm und sollten ein Häkchen in dem Kästchen *Benennung eines neuen gesetzlichen Vertreters* sehen.

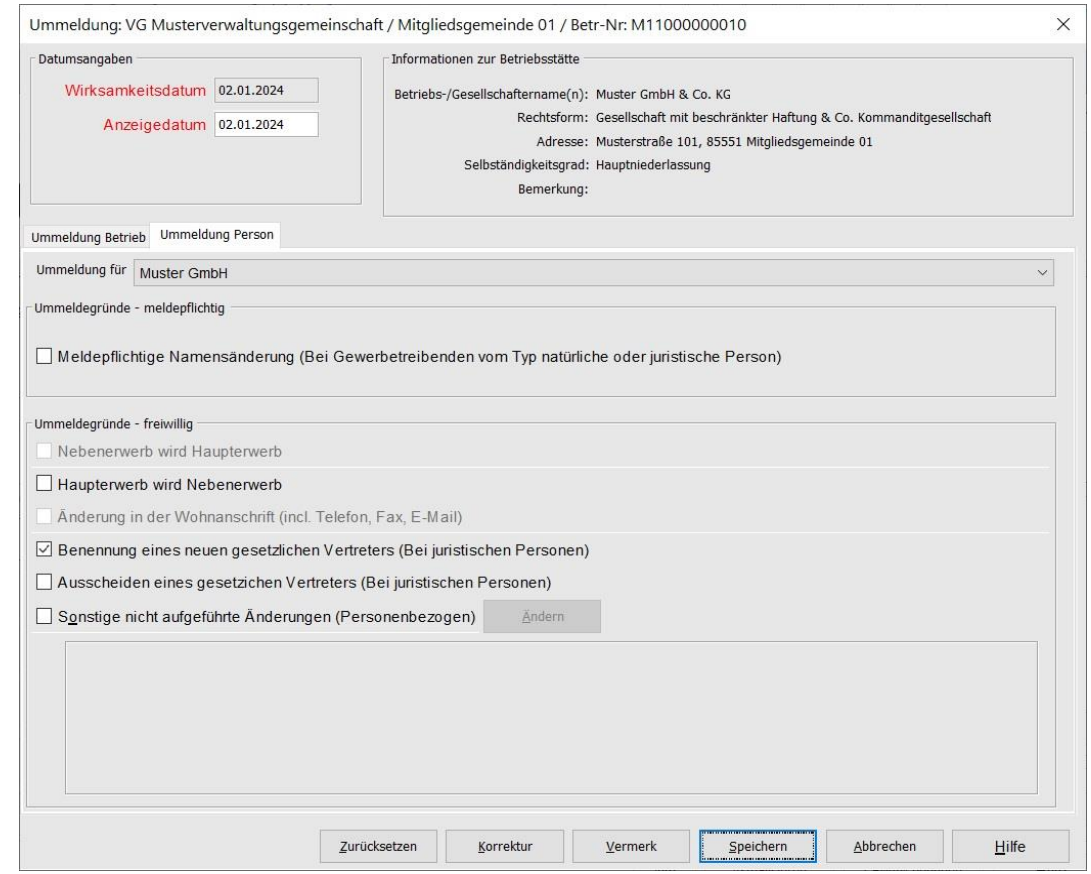

**Sollten Sie einen gesetzlichen Vertreter vergessen haben,** klicken Sie nicht erneut auf das Kästchen *Benennung eines gesetzlichen Vertreters* (Sie werden sonst nur gefragt, ob Sie Ihre gerade eingegebenen neuen gesetzlichen Vertreter verwerfen wollen), sondern **befolgen Sie die Hinweise in Kapitel 1.4.**

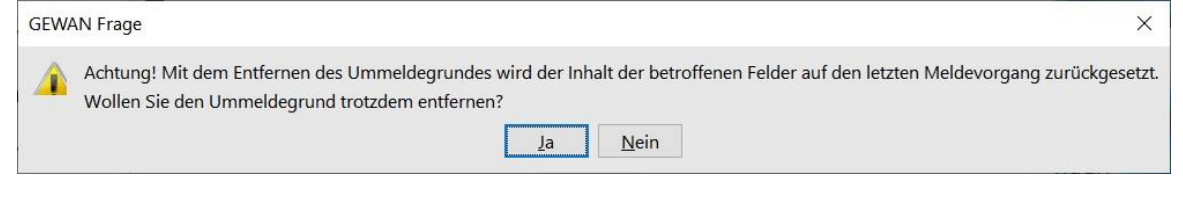

**Achtung: Wenn Sie mit** *Ja* **bestätigen, verlieren Sie alle gerade neu eingegebenen gesetzlichen Vertreter.**

## <span id="page-8-0"></span>**1.3 Austritt eines ges. Vertreters einer jur. Person**

Klicken Sie im Ummeldungsbildschirm in das Kästchen *Ausscheiden eines gesetzlichen Vertreters einer juristischen Person*. Die juristische Person wird angezeigt (inkl. bereits vorhandener gesetzlicher Vertreter).

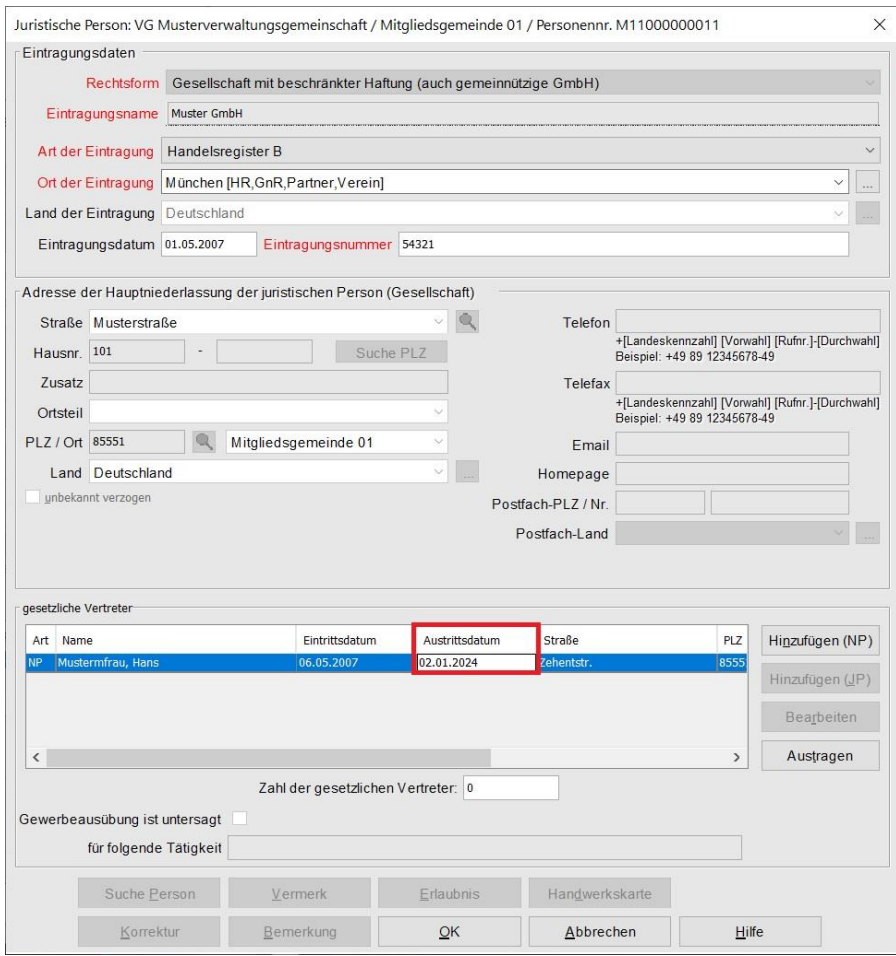

Machen Sie beim ausscheidenden gesetzlichen Vertreter einen Doppelklick (linke Maustaste) in das Feld *Austrittsdatum* (**rot** umrandet). Dieses färbt sich weiß und Sie können das Austrittsdatum eingeben.

Scheiden mehrere gesetzliche Vertreter zum selben Datum aus, wiederholen Sie das Ganze für jede Person.

**Klicken Sie im juristische Personenbildschirm erst auf** *OK***, wenn Sie das Austrittsdatum bei allen ausscheidenden gesetzlichen Vertretern der jur. Person gefüllt haben.**

Ein Fenster geht auf, in dem Sie die Beschreibung der Korrektur auswählen können. Wählen Sie *Austritt eines gesetzlichen Vertreters* und klicken Sie auf *OK*.

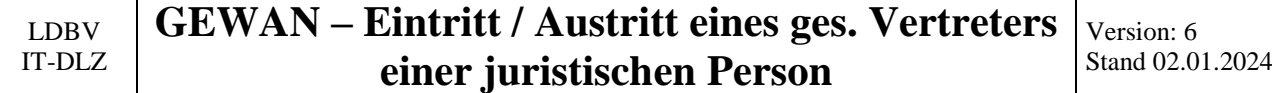

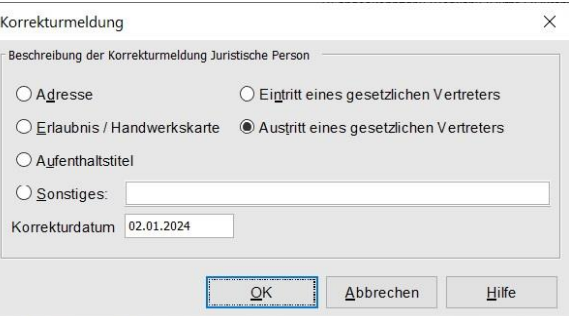

Sie sollten bei allen Korrekturen eine passende Beschreibung auswählen oder eintragen, da diese Beschreibung in der Historienübersicht der Betriebsauskunft / Personenauskunft angezeigt wird (dadurch wissen Sie, was Sie in einer bestimmten Historie geändert haben).

Sie sind wieder im Ummeldungsbildschirm und sollten ein Häkchen in dem Kästchen *Ausscheiden eines gesetzlichen Vertreters einer juristischen Person* sehen.

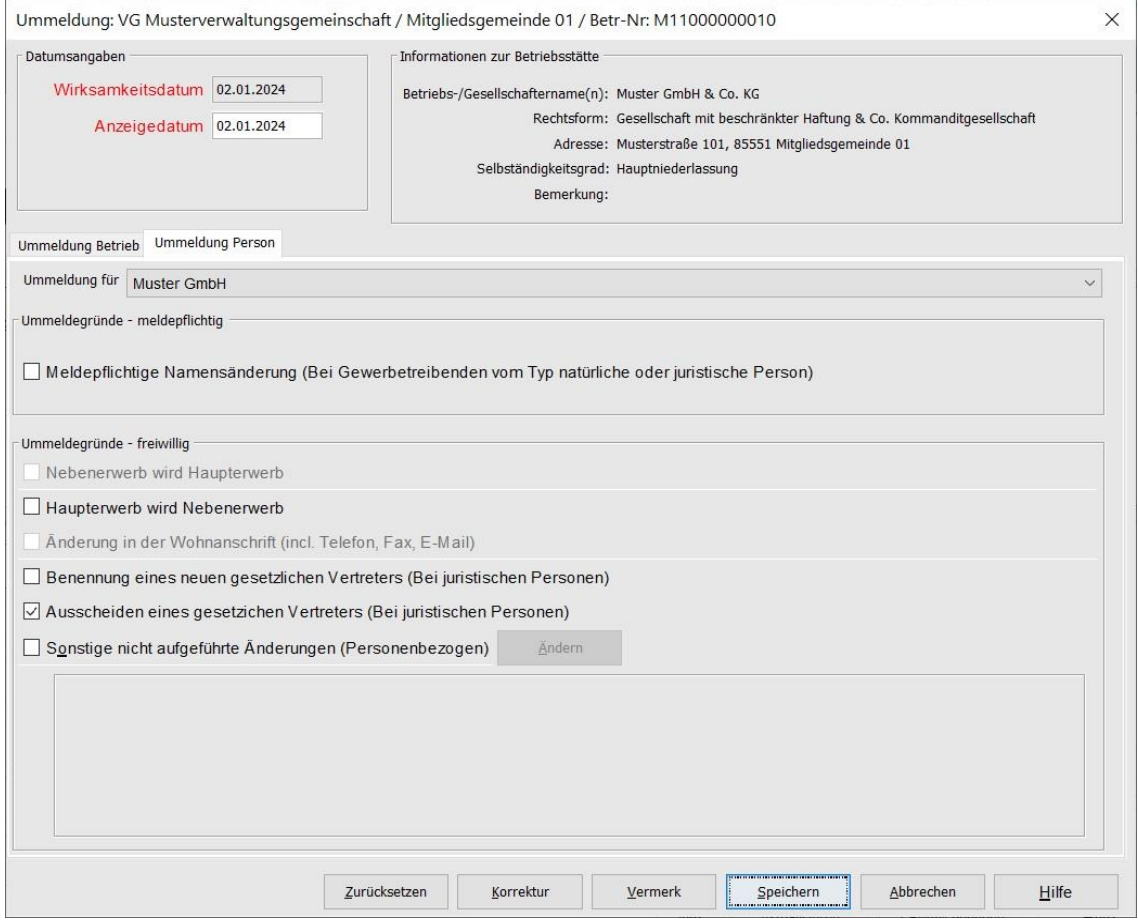

**Sollten Sie einen gesetzlichen Vertreter vergessen haben,** klicken Sie nicht erneut auf das Kästchen *Ausscheiden eines gesetzlichen Vertreters einer juristischen Person* (Sie werden sonst nur gefragt, ob Sie den Austritt Ihrer gerade ausgewählten gesetzlichen Vertreter verwerfen wollen), sondern **befolgen Sie die Hinweise in Kapitel 1.4.**

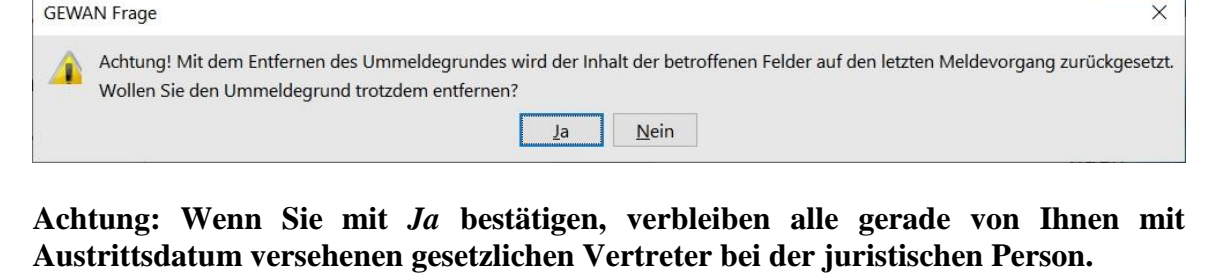

## <span id="page-10-0"></span>**1.4 Ges. Vertreter vor dem Speichern vergessen – was tun?**

Wenn Sie **vor dem Speichern** feststellen, dass ein neuer gesetzlicher Vertreter fehlt oder zu wenige ausgetreten sind, klicken Sie unten auf die Schaltfläche *Korrektur*.

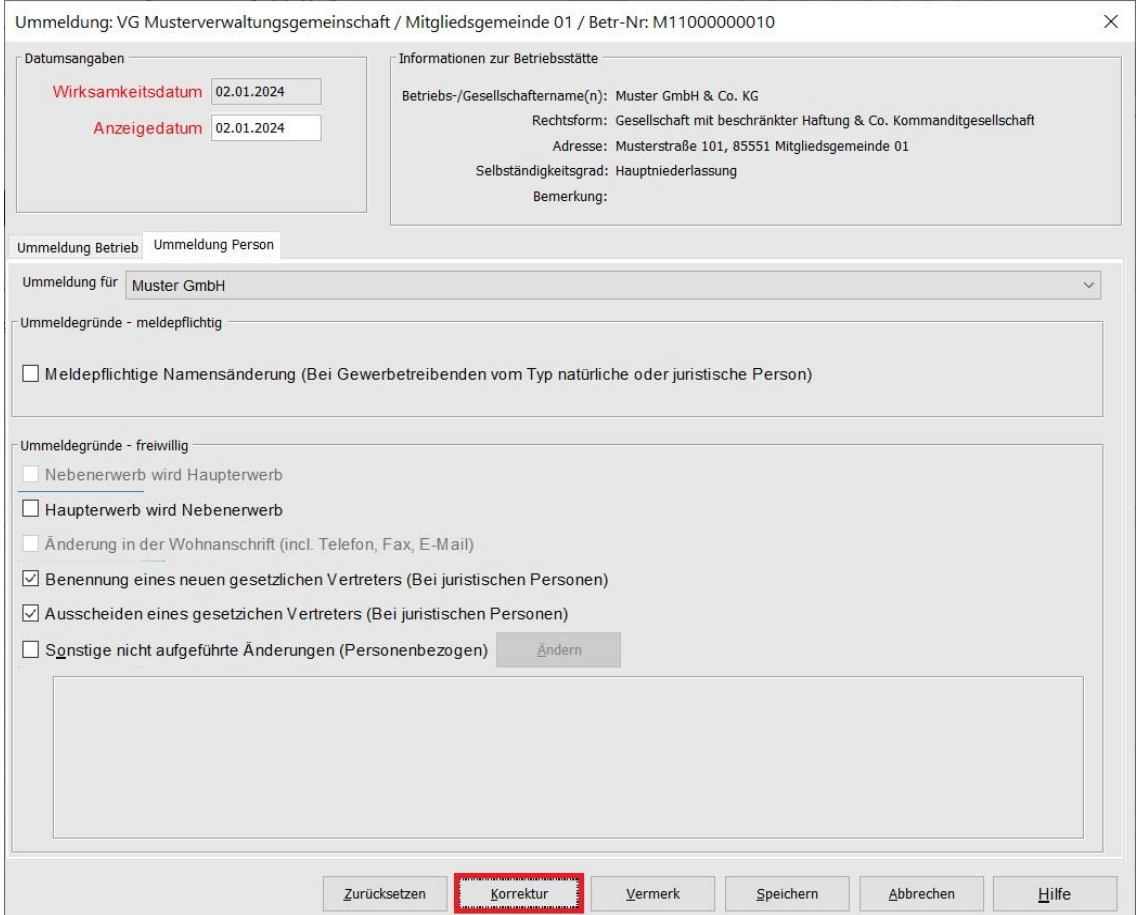

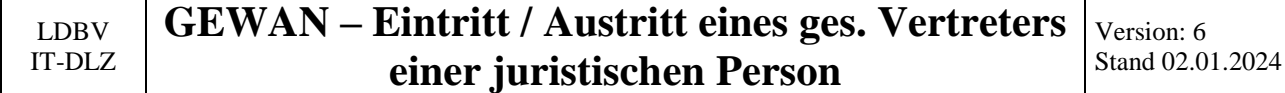

Sie sind im Korrekturbildschirm. Klicken Sie auf den Reiter *Personen*. Dort markieren Sie die jur. Person und klicken auf *Bearbeiten*.

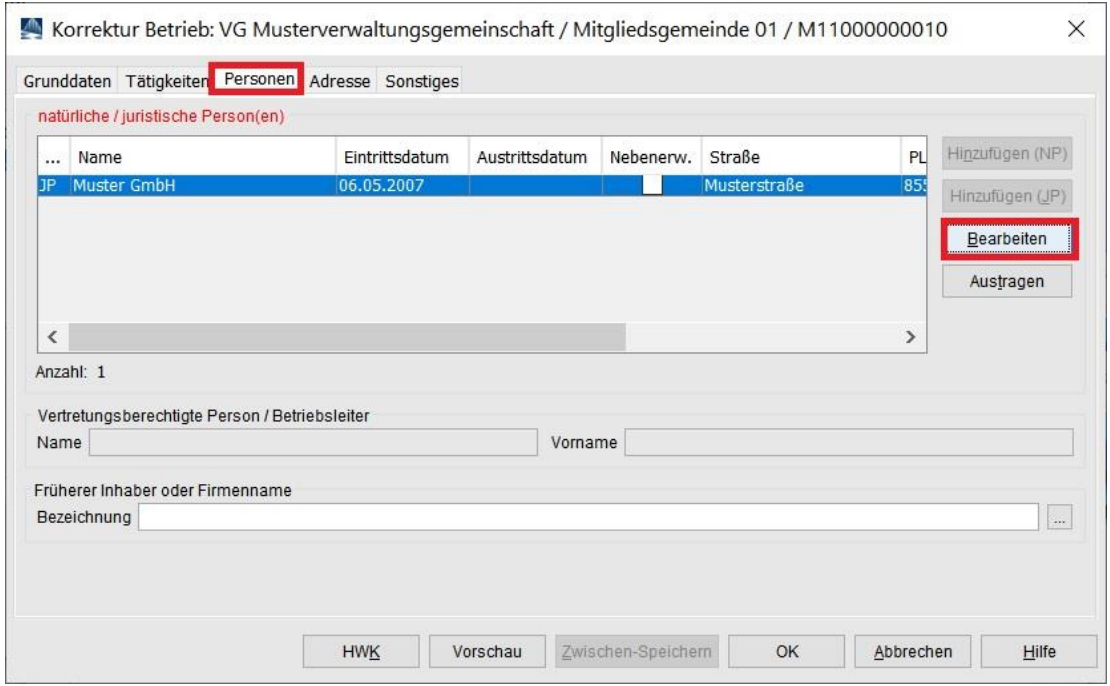

Sie sind im Bildschirm juristische Person.

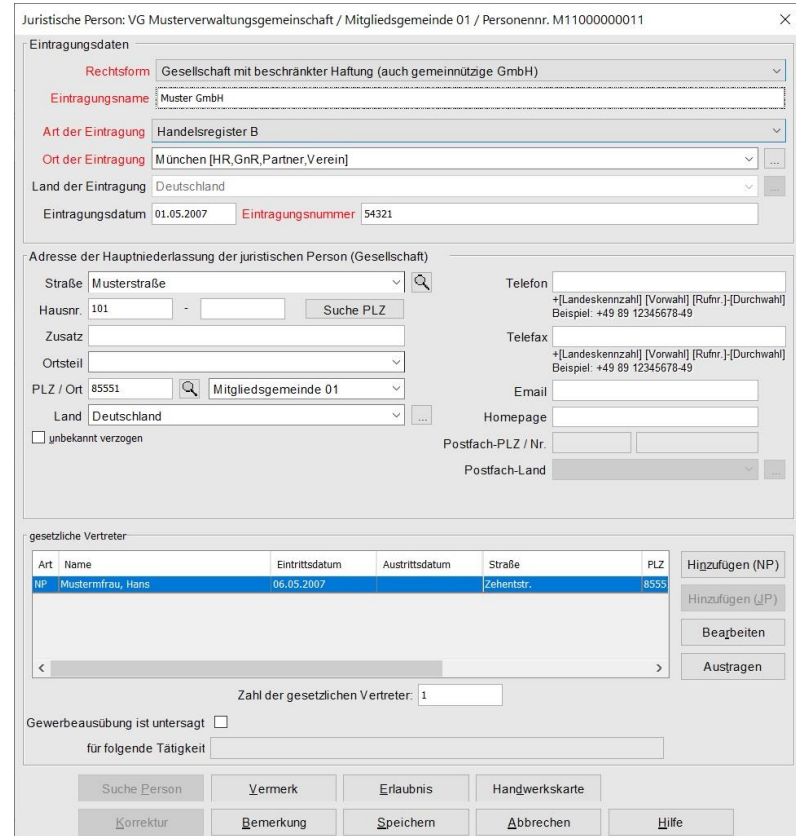

Zum **An**melden eines weiteren ges. Vertreters einer jur. Person befolgen Sie die in Kapitel 1.2 aufgeführten Schritte.

Zum **Ab**melden eines weiteren ges. Vertreters einer jur. Person befolgen Sie die in Kapitel 1.3 aufgeführten Schritte.

Durch Klick auf *Speichern* übernehmen Sie Ihre Änderungen. Ein Fenster geht auf, in dem Sie den Grund der Korrektur eintragen können. Wählen Sie den passenden Grund (Eintritt/Austritt eines ges. Vertreters).

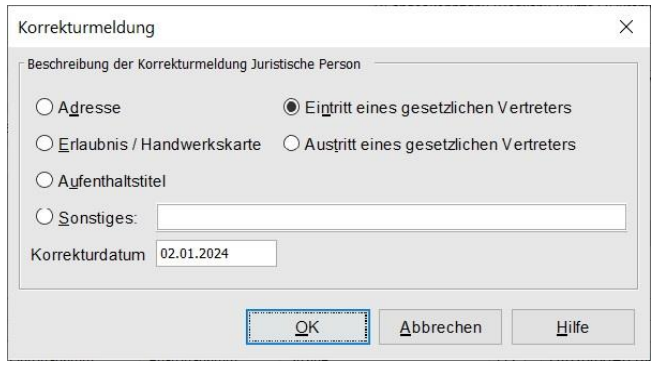

Bestätigen Sie Ihre Eingabe durch Klick auf *OK.* Sie sind wieder im Korrekturbildschirm.

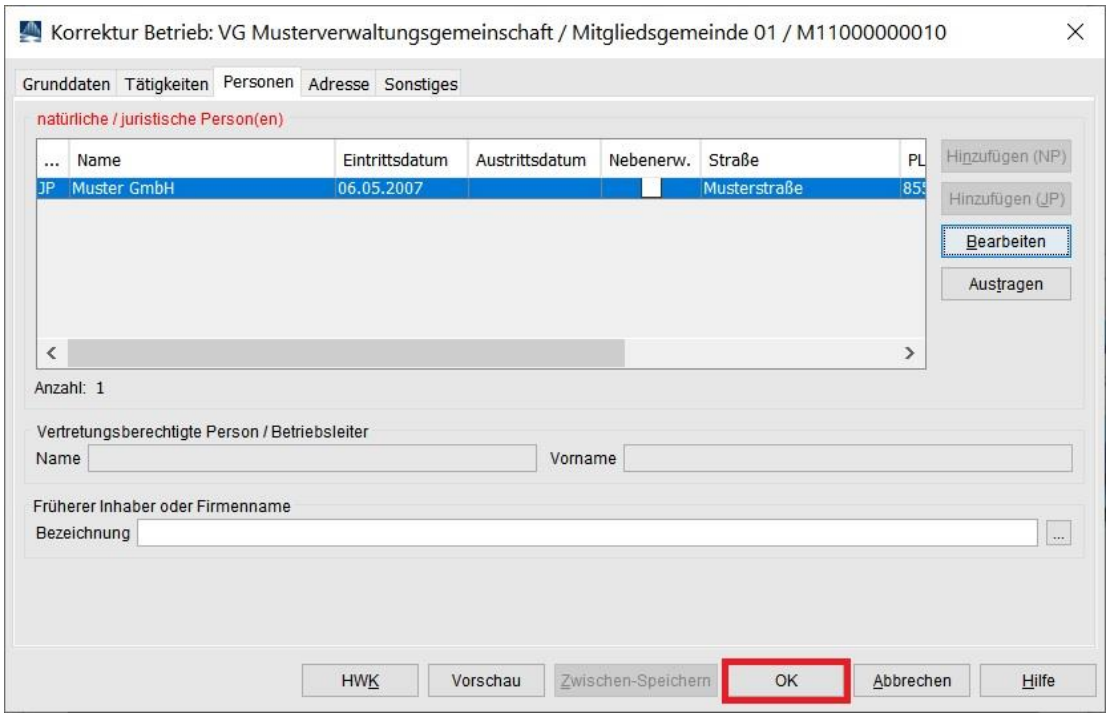

Bestätigen Sie Ihre Eingabe durch Klick auf *OK.* Sie sind wieder im Ummeldungsbildschirm.

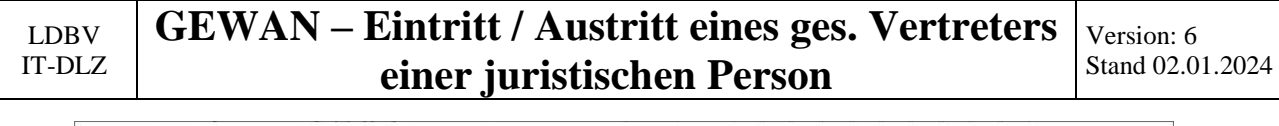

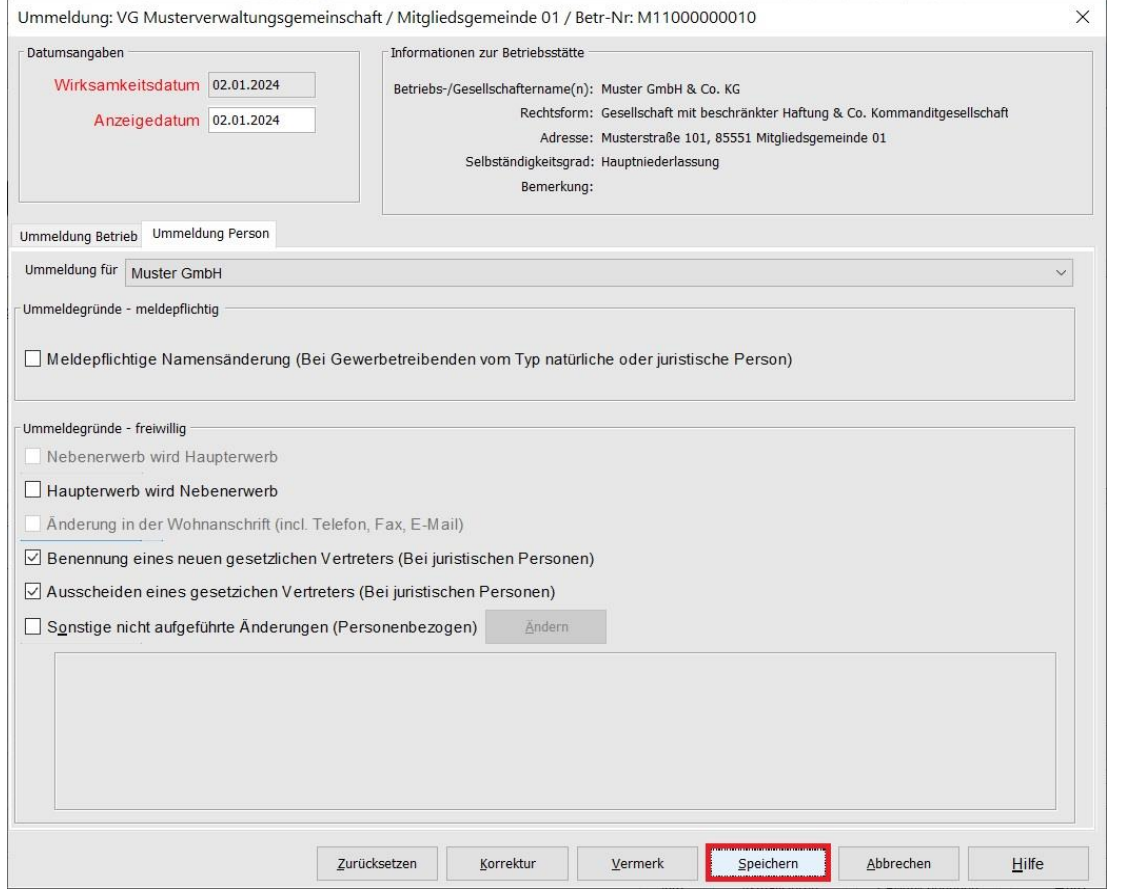

Durch Klick auf *Speichern* wird Ihre Ummeldung gespeichert (ggf. kommt vorher noch ein weiterer Korrekturbeschreibungsbildschirm). Sie können Ihre Ummeldung drucken.

## <span id="page-13-0"></span>**1.5 Gespeichert und ges. Vertreter vergessen – was tun?**

Wenn Sie erst **nach dem Speichern** feststellen, dass ein neuer gesetzlicher Vertreter fehlt oder zu wenige ausgetreten sind, klicken Sie im Gewerbemeldungsbildschirm auf *Korrektur Meldung*.

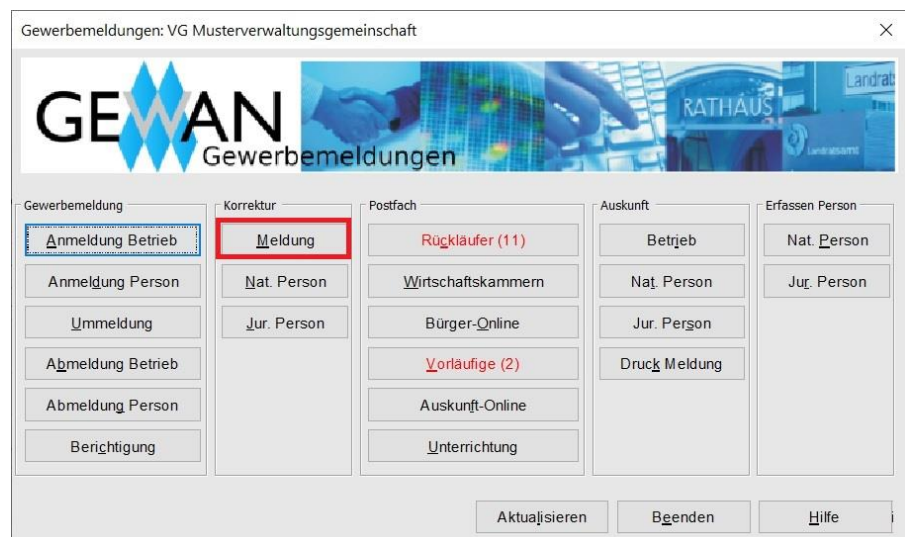

Suchen Sie den Betrieb und klicken unten auf die Schaltfläche *Korrektur*.

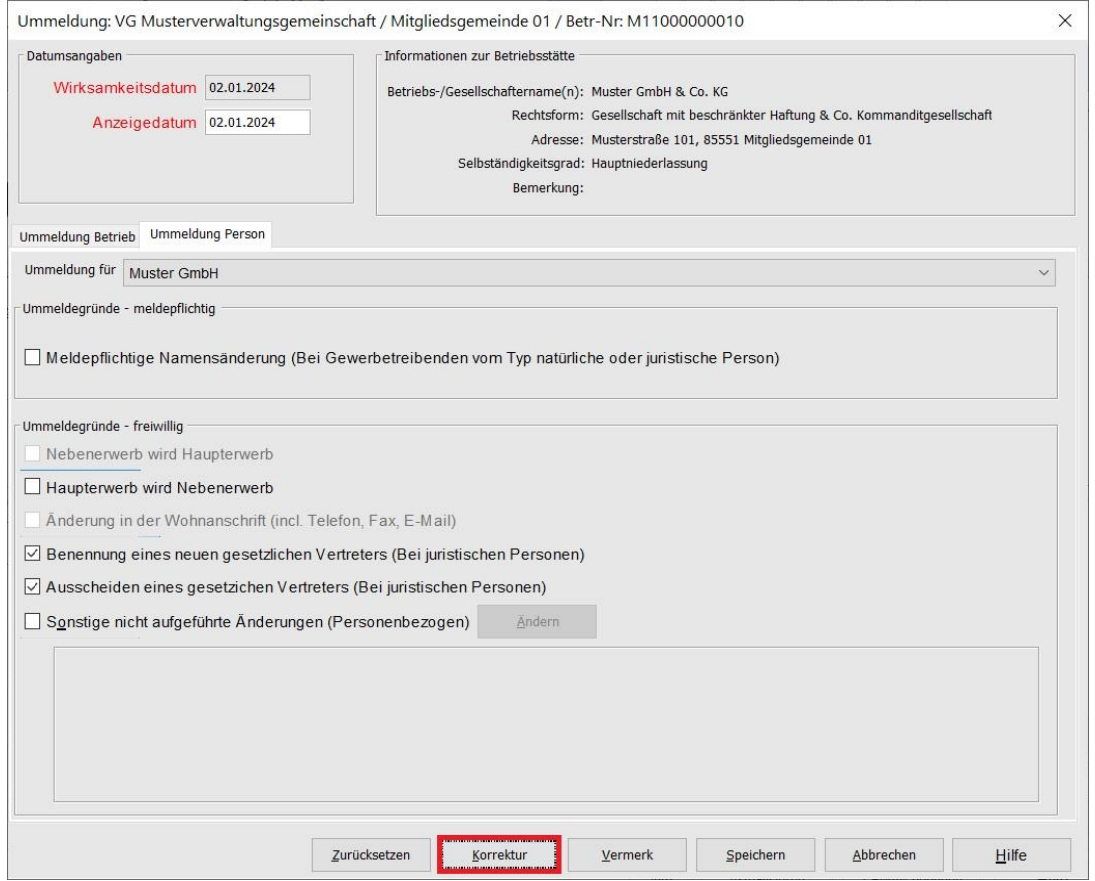

Befolgen Sie die in Kapitel 1.4 aufgeführten Schritte. Da Sie die Korrektur einer Meldung machen, werden Sie ein oder mehrere Korrekturbeschreibungsbildschirme bekommen.

Nachdem Sie die Korrektur der Ummeldung gespeichert haben, können Sie die Meldung drucken.